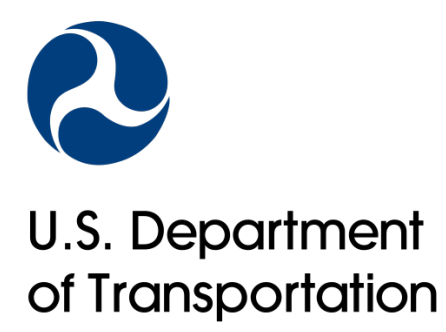

# P3-VALUE 2.2: Quick Start Guide

January 2019

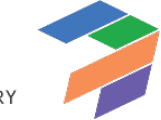

OFFICE OF INNOVATIVE PROGRAM DELIVERY

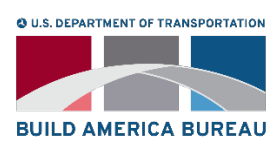

#### **Notice**

This document is disseminated under the sponsorship of the U.S. Department of Transportation in the interest of information exchange. The U.S. Government assumes no liability for the use of the information contained in this document.

The U.S. Government does not endorse products or manufacturers. Trademarks or manufacturers' names appear in this report only because they are considered essential to the objective of the document.

#### Quality Assurance Statement

The Build America Bureau and the Federal Highway Administration (FHWA) provide high-quality information to serve Government, industry, and the public in a manner that promotes public understanding. Standards and policies are used to ensure and maximize the quality, objectivity, utility, and integrity of information. The Bureau and FHWA periodically review quality issues and adjust their programs and processes to ensure continuous quality improvement.

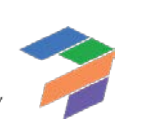

1. Use of the Quick Start Guide

#### **Technical Report Documentation Page**

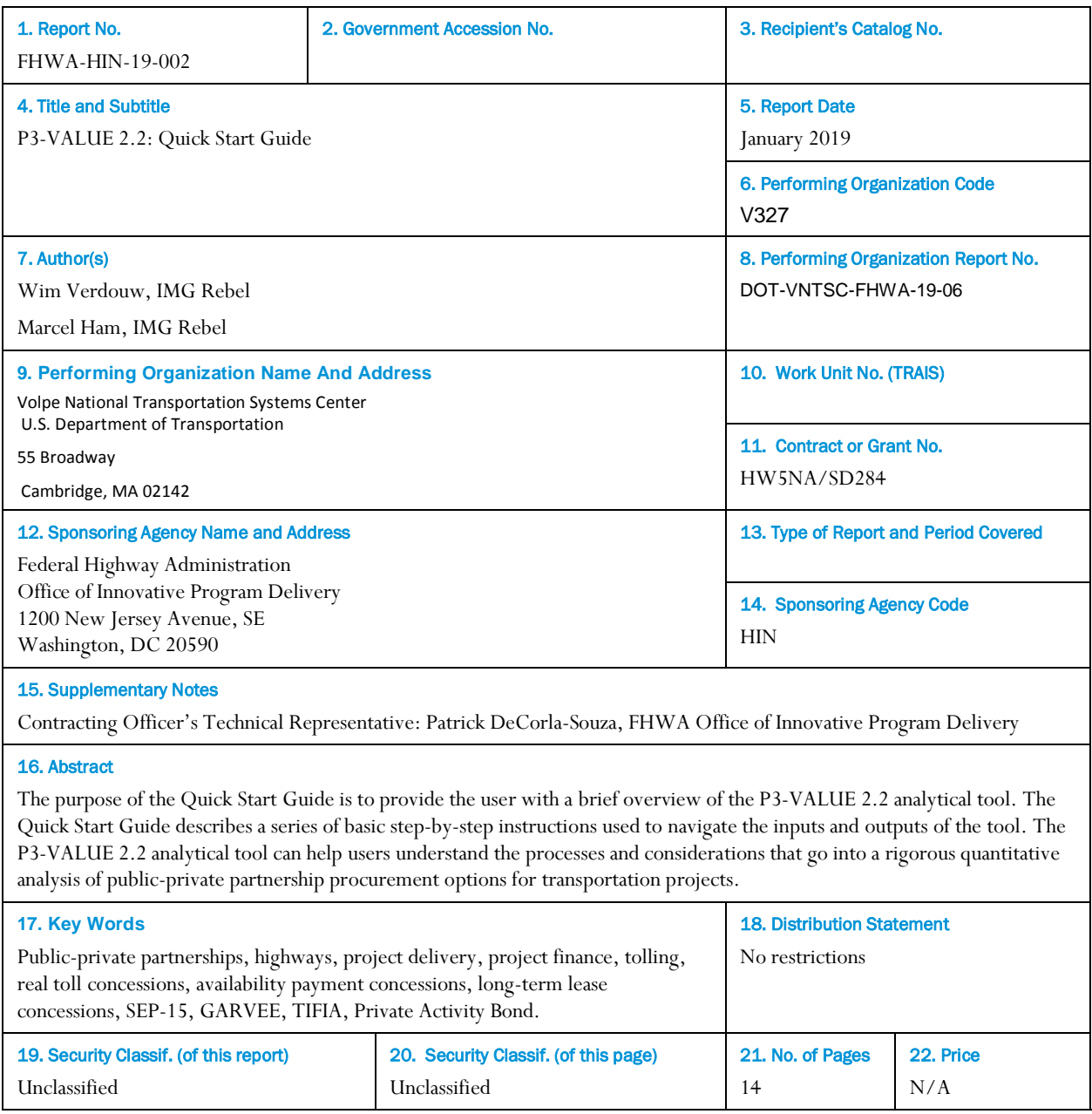

Form DOT F 1700.7 (8-72) **Reproduction of completed page authorized** 

### 1 Use of the Quick Start Guide

The purpose of the Quick Start Guide is to provide the user with a brief overview of the P3-VALUE 2.2 tool. The Quick Start Guide describes a series of basic step-by-step instructions used to navigate the inputs and outputs of the tool. For more detailed instructions and the methodology behind the tool, please see the Guide to P3-VALUE 2.2.

### 1.1 Opening P3-VALUE 2.2

- 1. TOpen P3-VALUE 2.2 excel file.
- 2. When opening the file, Excel may prompt the user to approve the use of macros. To do so, click "Enable editing" and/or "Enable content" on the yellow bar across the top of the screen.
- 3. After the model opens, the following user form will appear.

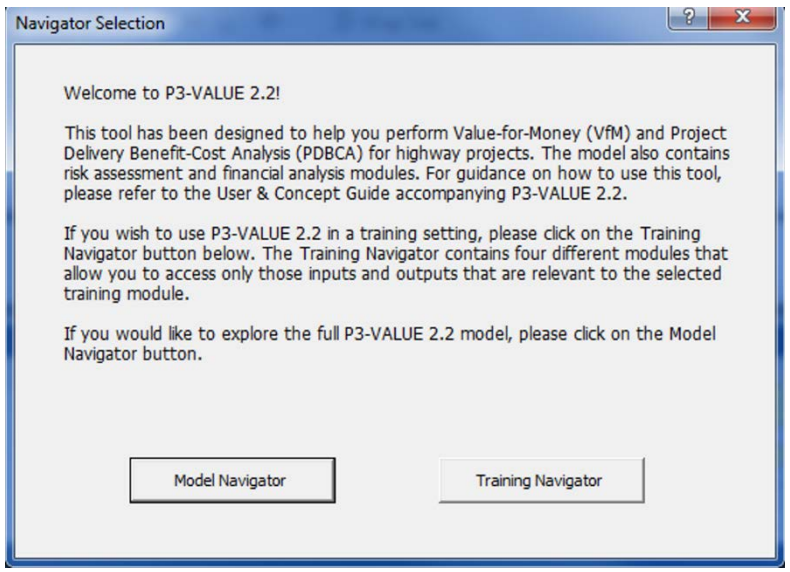

Select the "Model Navigator" to access the full model. The "Training Navigator" contains four training modules that provide limited access to only the most relevant inputs and outputs for a particular training session

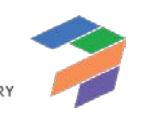

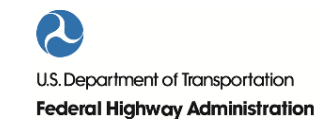

### 2 Using the Model Navigator

If "Model Navigator" is selected, the following user form will appear. The Model Navigator enables the user to navigate the P3-VALUE 2.2 tool. If the user wishes to switch to the Training Navigator, one may do so by clicking the "Go to Training Navigator" button on the top right. The user can exit the Navigator at any point by clicking on the exit "X" at the top right corner of the Navigator. To access the Navigator again, simply click on the "Navigator" button on the toolbar (see below).

#### 2.1 View Options

The Model Navigator has two different view options: a high-level and a detailed-level view. Users can choose between the high-level view and detailed-level view using the radio buttons at the top left of the Navigator.

In the high-level view, the user has access only to the inputs, landing sheets (see below) and outputs. Detailed calculation sheets are hidden to provide the user with overall understanding of the model flow and logic. By clicking on any of the buttons in the high-level view, the Model Navigator will either list the relevant input sheets (for the "Inputs" button), output sheets (for the "Risks", "VfM Outputs" and "PDBCA Outputs" buttons) or take the user to the relevant landing sheet (for all other buttons). For the listed input and output sheets, the user can click on them to directly access these input and output sheets.

In the detailed-level view, all sheets are visible and accessible to the user. By clicking on any of the buttons in the detailed-level view, the Model Navigator will list all relevant worksheets. The screenshot to the right shows what the user will see if he or she clicks on the P3 button (in the Value-for-Money section).

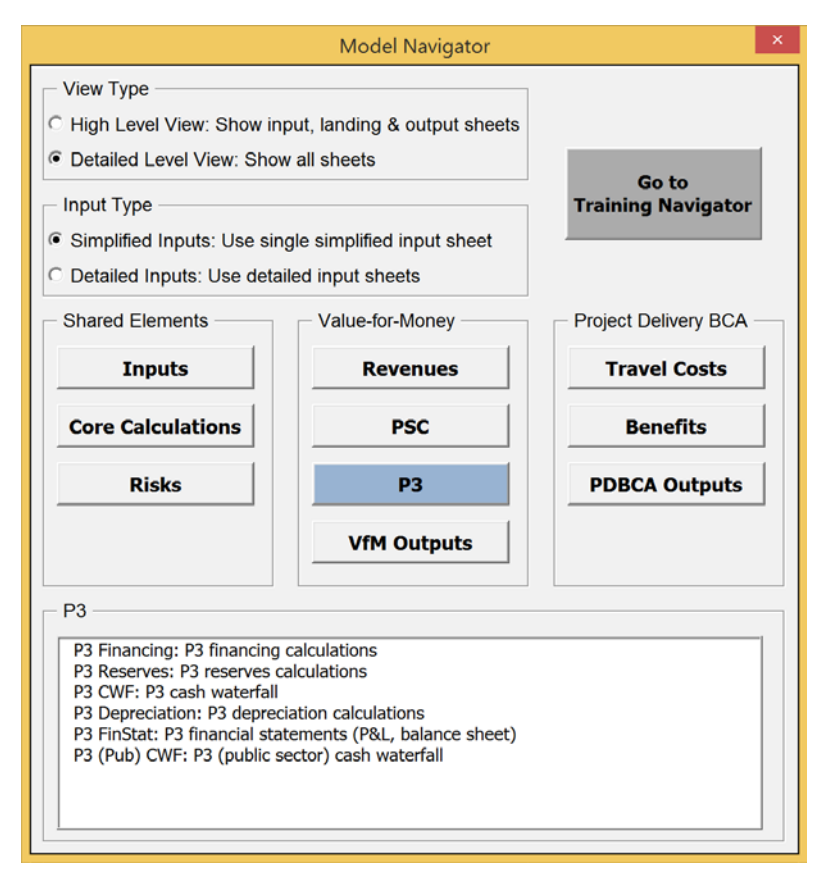

The user can click on any of the listed worksheets to navigate to a particular worksheet. While the high-level view enables the user to navigate the model through landing sheets, the detailed-level view enables the user to navigate to each individual sheet in the model.

### 2.2 Input Options

The Model Navigator also has two different input options: simplified inputs and more comprehensive detailed inputs.

The users can choose between the simplified input and detailed input options using the radio buttons at the top left of the Navigator, just below the view type buttons.

The simplified inputs option allows the user to perform a simplified high-level analysis without having to enter all inputs used by P3-VALUE 2.2. When using the simplified inputs, the user has access to a subset of all inputs contained under the detailed input option. Specifically, the simplified inputs exclude all inputs associated with pure risks and base variability. The simplified input option uses a single input sheet, as can be seen from the Model Navigator's screenshot to the right. Under the detailed inputs option, users have access to all five detailed input sheets (see below).

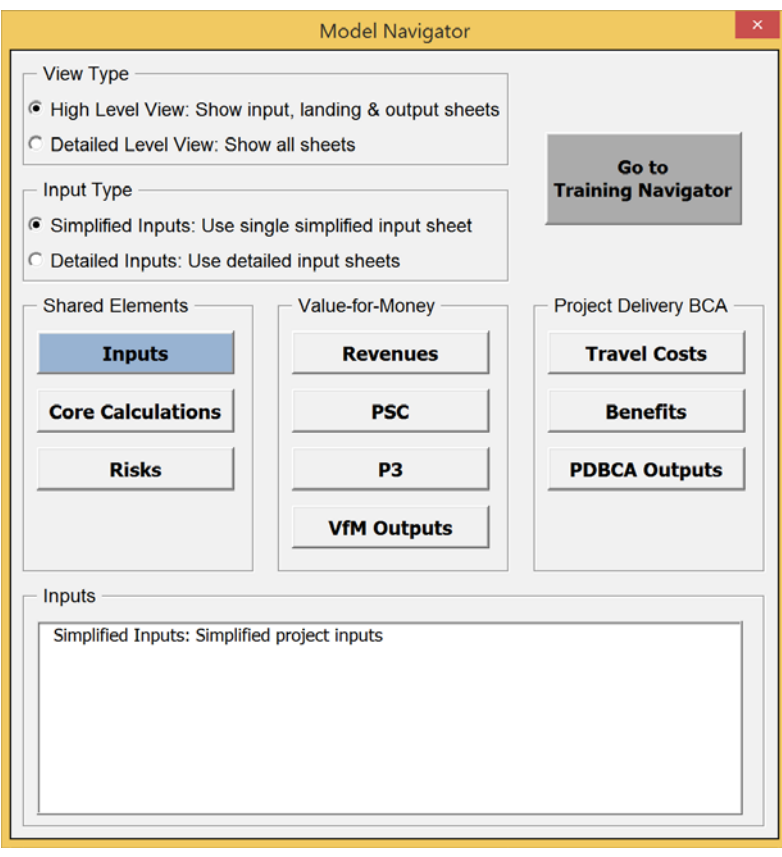

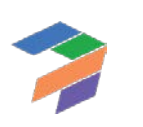

## 3 Using the Landing Sheets

The landing sheets provide an overview of each module's components (elements used as inputs to the calculations in the module, calculations carried out within the module, and a list of outputs and modules that are affected by this module's calculations) in a flow chart format. As an example, the screenshot below shows the landing sheet for the Revenues module.

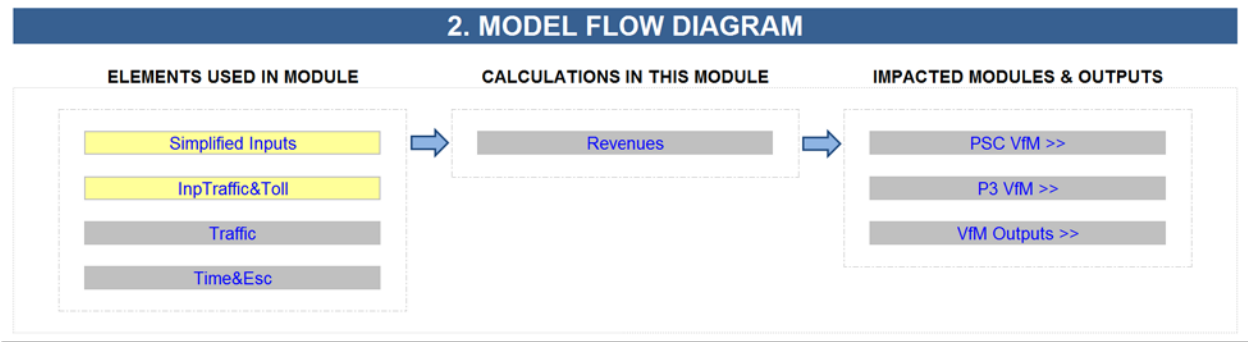

The landing sheet can also be used to navigate the model. To access the landing sheet, click on any button in the highlevel view. By double clicking on any of the sheet names listed on the landing sheet, the user will be taken to the selected sheet. This functionality works both in the high-level and detailed-level view (in the high-level view, the selected sheet will in fact be unhidden to be visible to the user).

## 4 Using the Toolbar

The model also contains a toolbar that is visible in all worksheets (except on the Home worksheet). The toolbar contains the following three buttons.

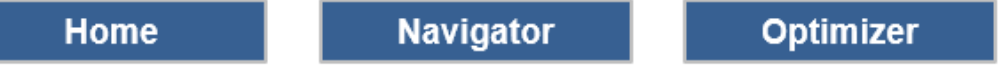

The user can use the toolbar to navigate or optimize the model:

- Click the **Home** button to view the model flow diagram.
- Click the **Navigator** button to load the Model Navigator and navigate to a worksheet.
- Click the **Optimizer** button to calculate the required subsidy/availability payment while simultaneously optimizing the project's financing.

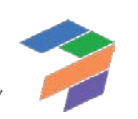

### 5 Enter Inputs

Under the simplified inputs option (see the discussion on input options above), enter values into each of the yellowshaded cells on the **Simplified Inputs** sheet.

For the detailed inputs options, follow the following steps:

- 1. Navigate to the following worksheets (input worksheet tabs are highlighted in yellow) to enter inputs. All yellow-shaded cells within these sheets can be altered whereas non-highlighted cells should not be modified.
	- o **InpTiming&Cost**: This sheet contains project timing, cost, and escalation inputs. In addition, it contains non-changeable (constant) inputs, which are used throughout the model and should not be changed.
	- o **InpTraffic&Toll**: This sheet contains traffic and tolling inputs as well as roadway characteristics.
	- o **InpFin**: This sheet contains discount rate, tax and financial inputs including subsidies, interest rates, target debt service coverage ratios (DSCRs), equity returns, reserve requirements, etc.
	- o **InpRisk**: This sheet contains pure risk, base variability, lifecycle performance risk, and revenue uncertainty adjustment inputs.
	- o **InpBCA**: This sheet contains all additional inputs required for benefit-cost analysis (BCA) calculations.
- 2. Use the drop down box in cell F6 of the InpFin sheet to toggle between different combinations of P3 and Conventional Delivery scenarios:
	- o PSC: Tolled, P3: Toll concession
	- o PSC: Tolled, P3: Availability Payment
	- o PSC: Not tolled, P3 Availability Payment

You can enter scenario-specific inputs into columns I, J, and K of the InpFin sheet. The selected scenario column will be highlighted in yellow while the other input columns are greyed out.

# 6 Optimize P3-VALUE 2.2

Once inputs have been entered and reviewed, click the **Optimizer** button, which calculates the required subsidy/availability payment required to make the project financially feasible while simultaneously optimizing the project's financing.

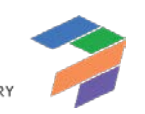

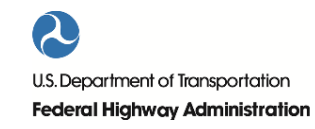

## 7 Review Detailed Calculations

Use the Model Navigator to navigate to the various modules and worksheets to review the detailed calculations used for VfM and PDBCA. To be able to access the calculation sheets, the user should switch to the detailed-level view. The user may want to review some or all of the following calculation modules:

- o Shared Elements (Both VfM & PDBCA): Core Calculations, which include timing and escalation, traffic, construction and O&M cost, base variability, pure risk and lifecycle performance risk calculations
- o VfM: Revenues, PSC & P3 financial calculations
- o PDBCA: Travel costs and benefit calculations

### 8 Review Outputs: Risk, VfM and PDBCA

Click on the various output sheets under each of the output modules – Risks, VfM Outputs and PDBCA Outputs in the Model Navigator to review the results of the risk analysis, VfM analysis, and Project Delivery BCA.

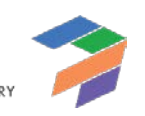